## **Existing Airport Data (EB-91)**

1. Login as Consultant assigned to the project. Click on My Survey Projects and select the EB-91 Project.

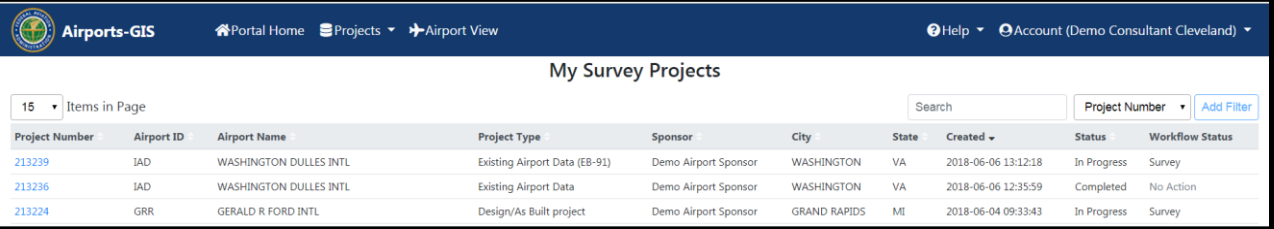

2. Click on the project number to open the Project Summary page.

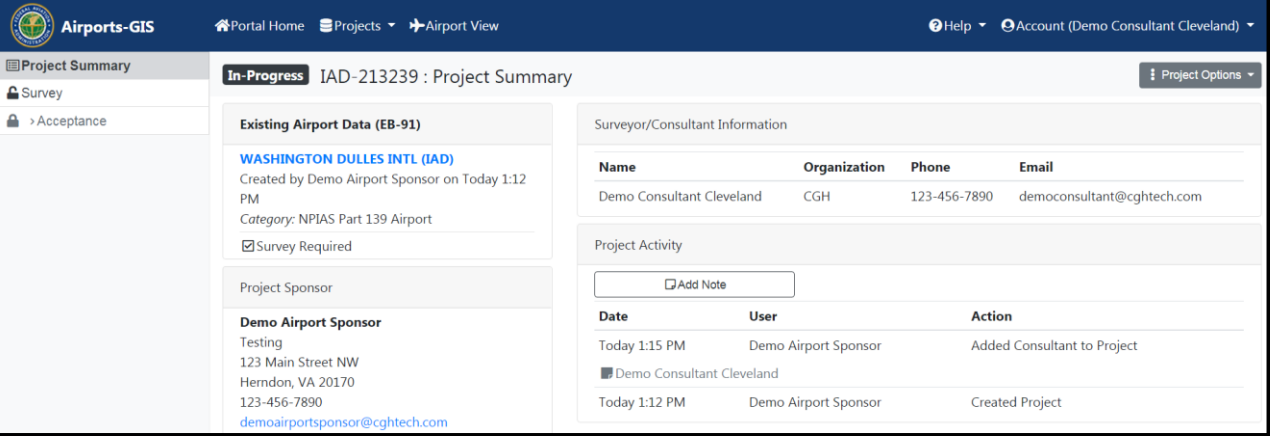

- 3. Click on Survey workflow step.
	- Feature Schema is Advisor Circular 150/5300-18B
	- Select the appropriate State Plane coordinate system. For example, MD83F (NAD83 Maryland State Plane Zone, US Foot (EPSG #2248).
	- Select the survey file format. For example, ESRI Shape
	- Mark the check box if your data complies with AC-150/5300-18. Otherwise specify the horizontal and vertical values as feet at 95% confidence level.
	- Enter a **Description** (optional) in the box.
	- Click **Select Survey File (ZIP)** to locate and select the survey file to upload. A survey file must be a zipped file.
	- Click **Submit Survey for Processing** to process the survey file selected.

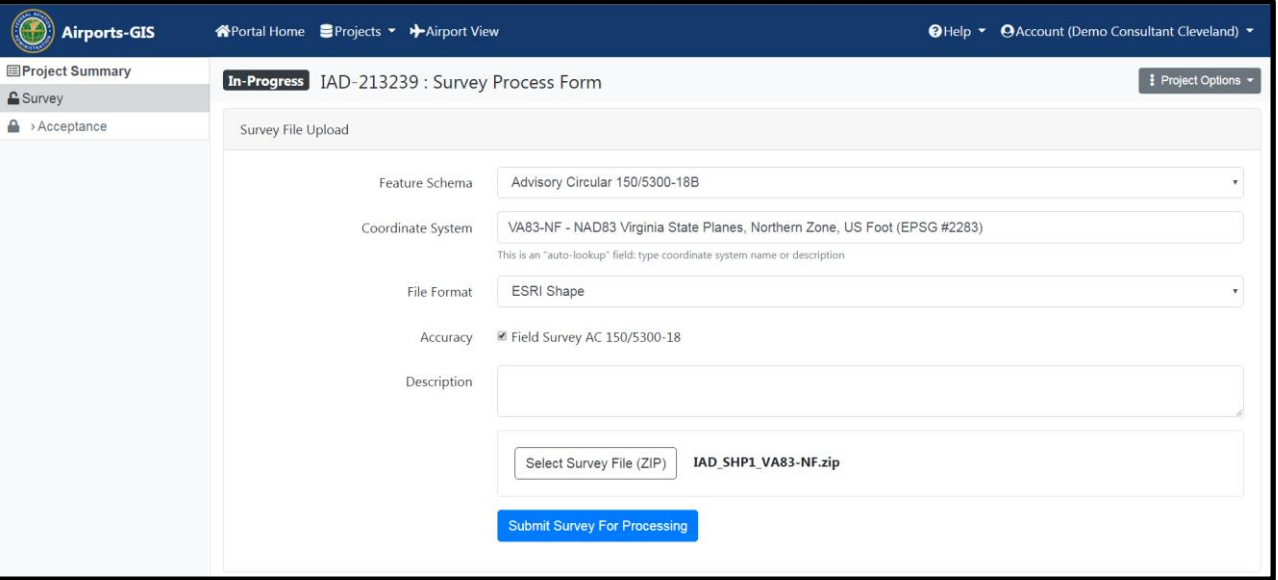

4. After the Survey file is validated successfully, Submit for Acceptance button is enabled to click.

Note: Survey file requires Obstruction features for EB-91 project. If the survey file did not have Obstruction features, Submit for Acceptance button is not enabled.

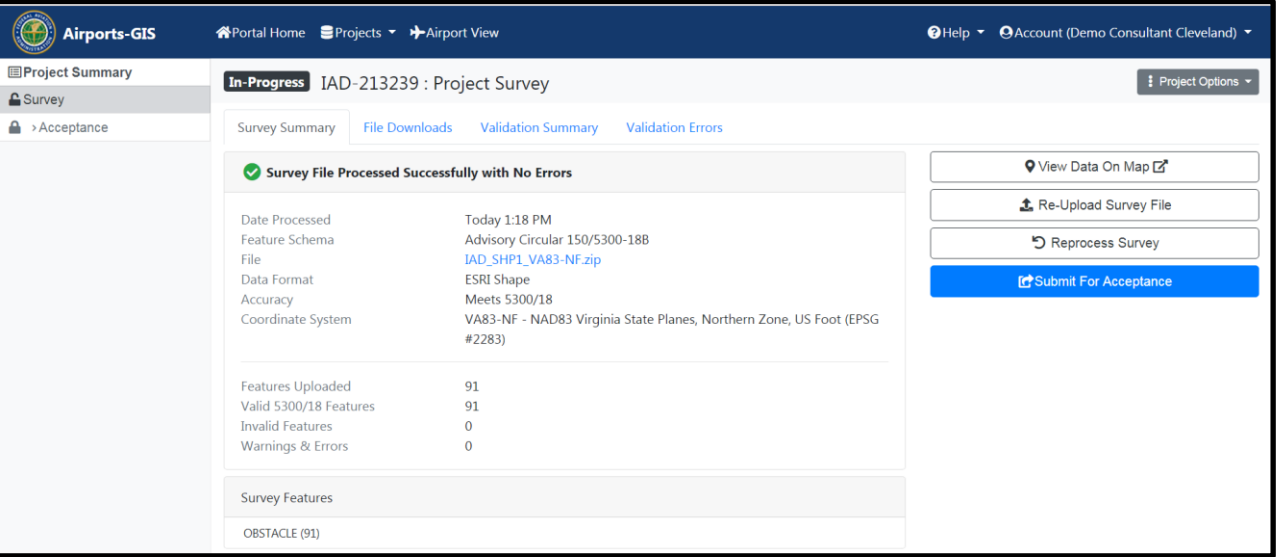

Click on View Data on Map to view survey features on a map in new tab.

Click on Re-upload Survey file if you would like to upload a different survey file.

Click on Reprocess Survey if you would like to change the parameters but process the same survey file.

5. When clicked on Submit for Acceptance, Survey workflow step has green checkmark.

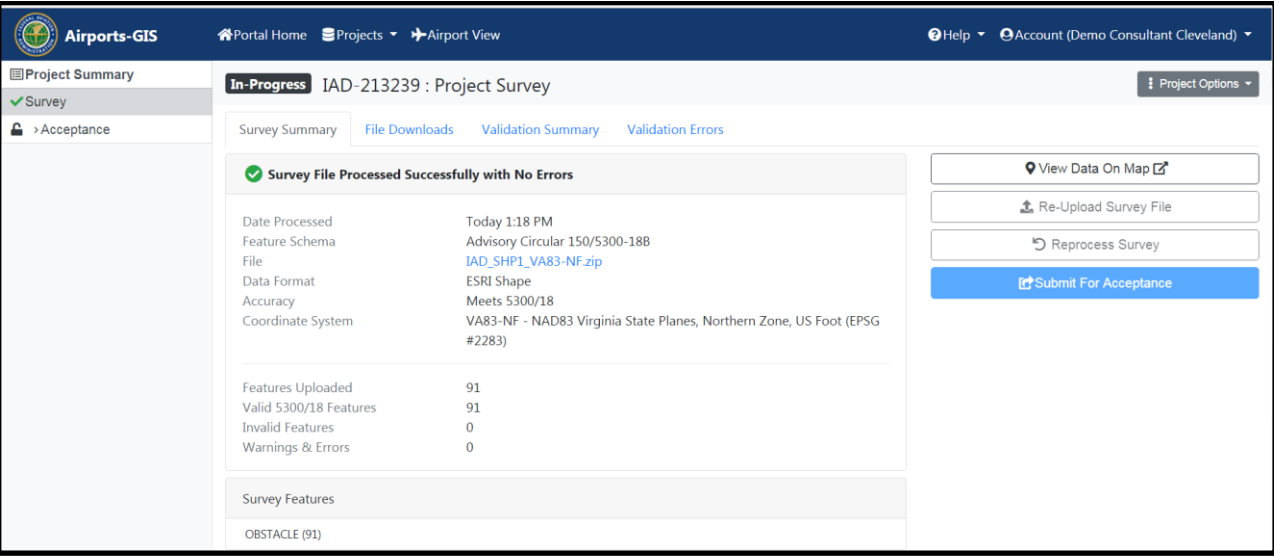

6. Login as Airport Sponsor and can "Approve" or "Do Not Approve" the Project.

Note: when clicked on Do Not Approve, Survey workflow step is unlocked and green checkmark is removed. Consultant can re-upload another survey file.

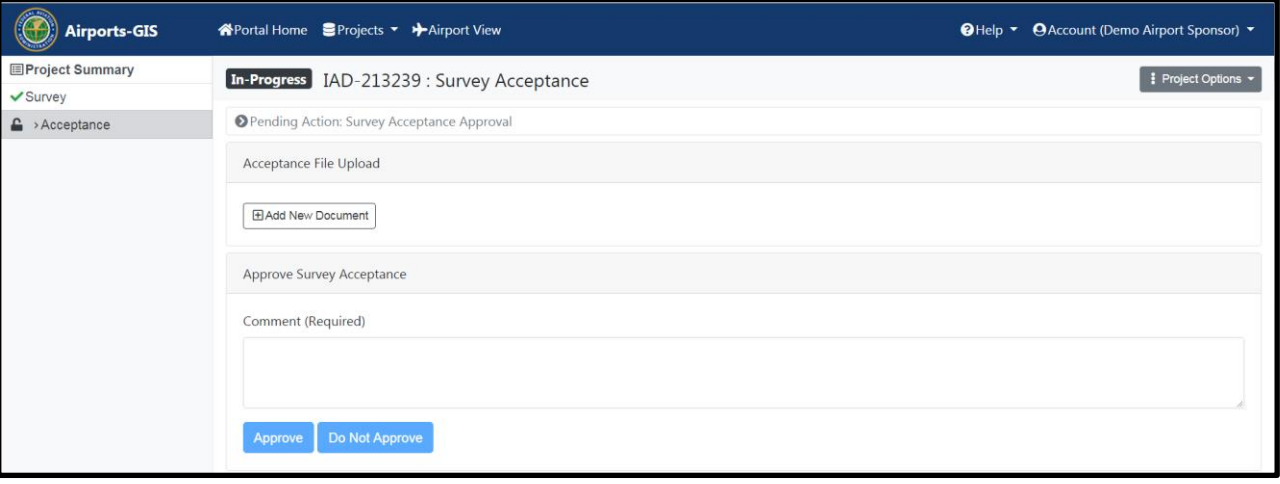

7. An optional file can be uploaded by clicking Add New Document and selecting a file. Enter required comments and click Approve.

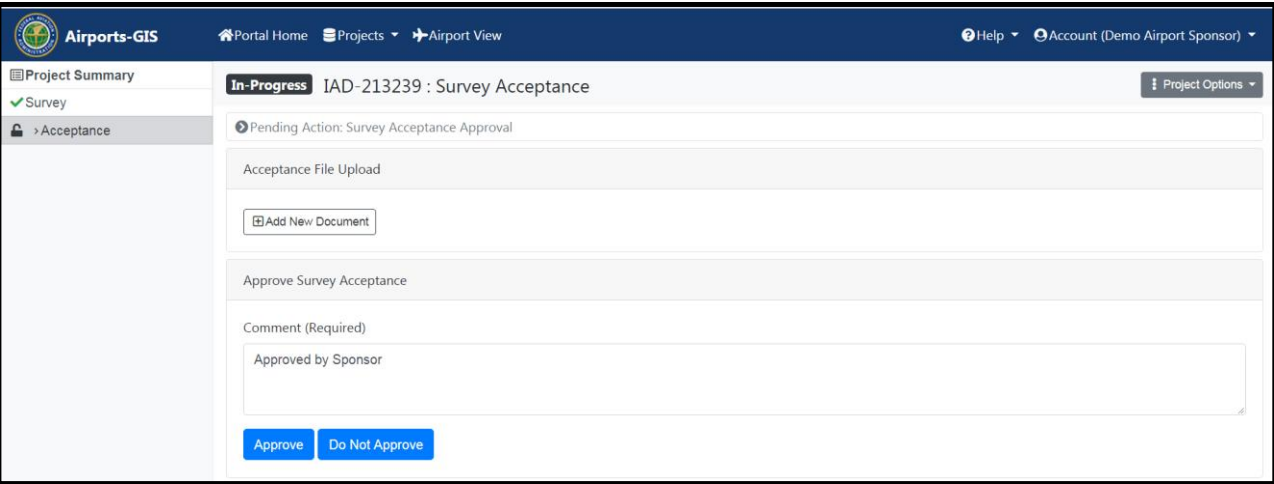

8. Acceptance workflow step has green checkmark. That completes the EB-91 Project workflow.

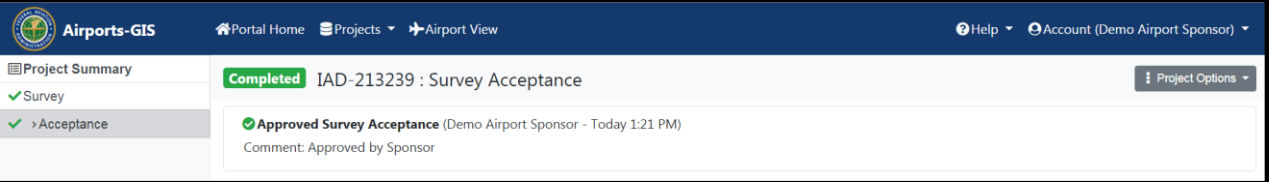